# CREATE/EDIT ANNOUNCEMENT

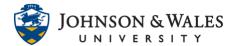

Instructors should create announcements to post to ulearn to disseminate important course information to your students. Announcements are on the ulearn landing page and are also emailed to student's JWU email. It's a good practice to send announcements periodically during the semester.

### Instructions

- 1. Click the **Announcements** link located on the ulearn left menu.
- 2. Click the Create Announcement button.

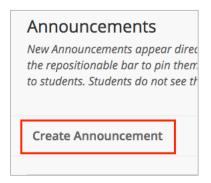

3. On the Create Announcement page, enter a Subject and Message.

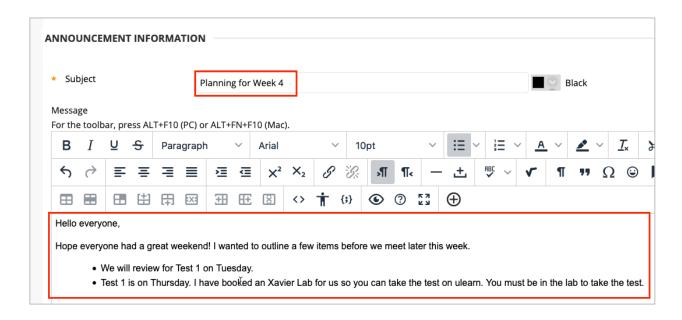

Under Web Announcement Options, select either Not Date Restricted or Date
 Restricted. A "Not Date Restricted" announcement will always be visible on the
 student's Announcements page. If you select Date Restricted, select specific dates for

## CREATE/EDIT ANNOUNCEMENT

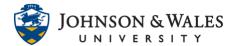

which the announcement will be displayed to the student.

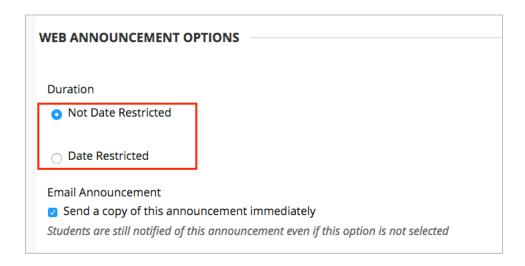

5. Select **Email Announcement** if you wish to send the announcement immediately via JWU Email to each student enrolled in the course. An email will be sent regardless if this box is checked, however. This option won't work if you have "date restricted" selected. It only works if "not date restricted" is selected.

#### Note:

If a student replies to the announcement email, the message will arrive in your JWU email inbox. No email archives are saved within ulearn.

 (Optional) If you want the announcement to link to a specific content item within the course, click **Browse** under the **Course Link** heading to browse to the item location. If not, disregard and process to **Step 7**.

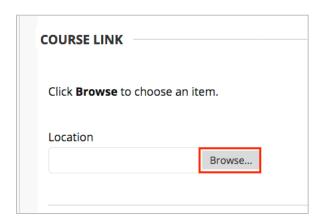

## CREATE/EDIT ANNOUNCEMENT

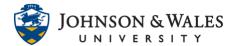

7. Click **Submit**. Your announcement now appears on the Announcements page.

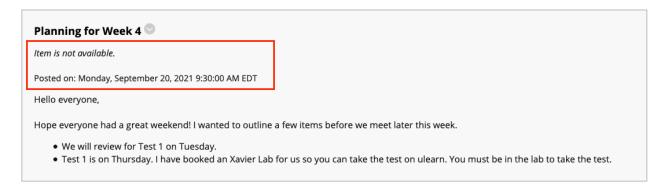

#### Note:

If you set the **Display After** date/time for the future, you will see a notification that the item is not available until after the **Display After** date/time passes.

### **EDIT AN ANNOUNCEMENT**

1. If you need to edit an announcement or its settings, make sure the Edit Mode is ON and click the down arrow icon next to the announcement title and select **Edit** from the menu.

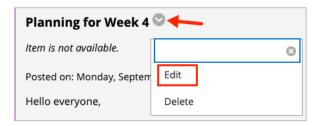

2. Make the necessary changes and then click **Submit** to save changes.

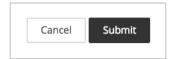